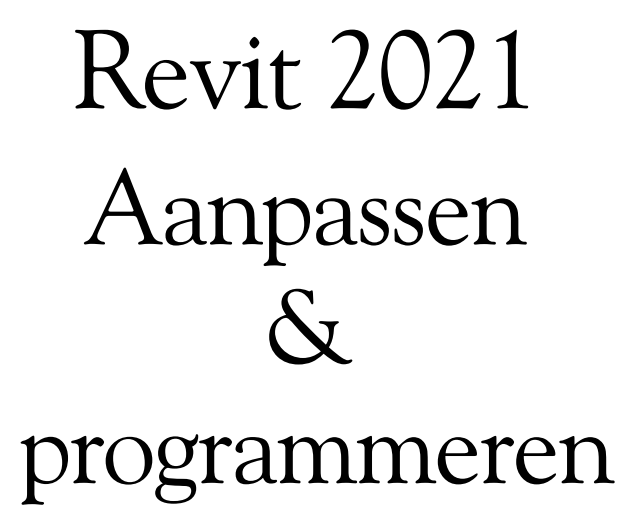

CAD College BV is een CAD centrum dat zich bezig houdt met kennisoverdracht op het gebied van CAD. Hiervoor zijn de volgende uitgaven en diensten ontwikkeld:

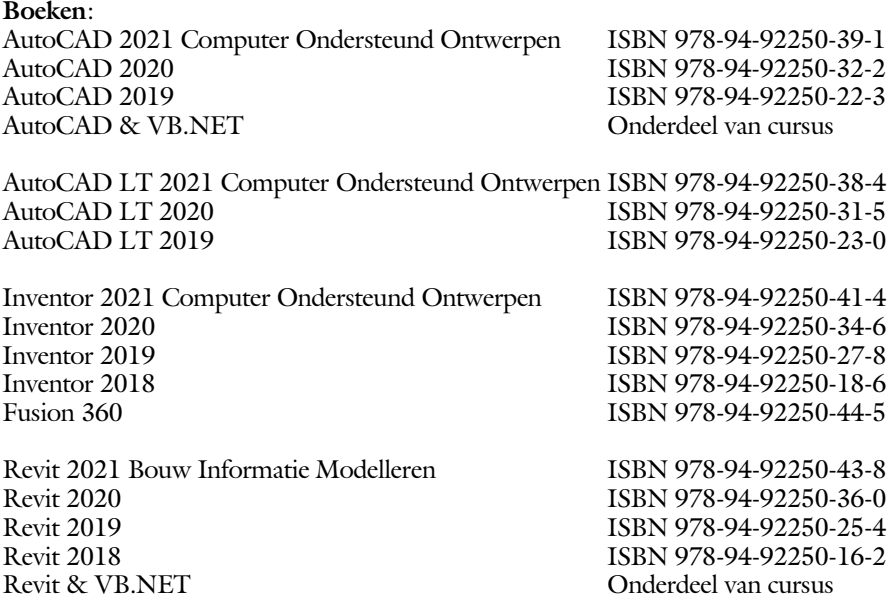

Voor het gebruik op school zijn er verkorte schooledities verkrijgbaar.

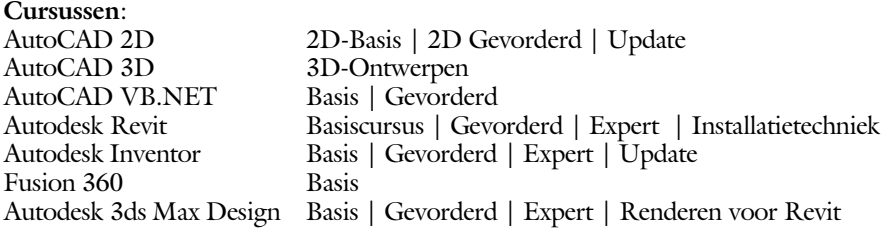

### **HBO trajecten**:

Verkorte HBO opleiding puur en alleen over CAD ACE Systeem Manager, ACE Mechanical Designer ACE 3D Designer, ACE Architectural Designer

### **Software**:

8000 Nederlandse symbolen voor AutoCAD, online download BCAD Nederlandstalig CAD programma, Online cursussen voor de regels van de technische tekening en over ruimtelijk inzicht.

**Internet**: www.cadcollege.com en www.cadcollege.nl Tekeningen en Instructiefilmpjes uit de boeken over AutoCAD, Inventor en Revit Symbolen voor AutoCAD Families voor Revit

# Revit 2021 Aanpassen  $\mathcal{S}_{\mathbf{V}}$ programmeren

Ir. R. Boeklagen

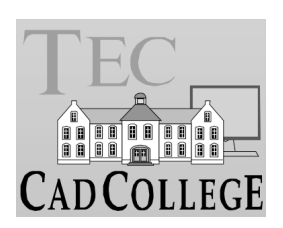

ISBN:

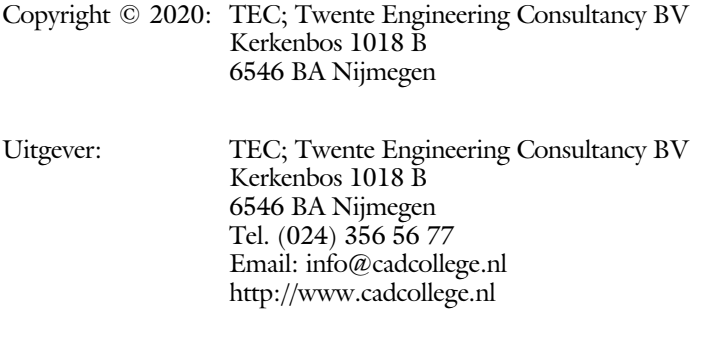

Auteur: ir. R.Boeklagen

Alle rechten voorbehouden. Niets uit deze uitgave mag worden verveelvoudigd, opgeslagen in een geautomatiseerd gegevens bestand, of openbaar gemaakt, in enige vorm of op enige wijze, hetzij elektronisch, mechanisch, door fotokopieën, opnamen, of op enige andere manier, zonder schriftelijke toestemming van de uitgever TEC, Twente Engineering Consultancy BV, Kerkenbos 1018 b, 6546 BA Nijmegen. Voor zover het maken van kopieën uit deze uitgave is toegestaan op grond van artikel 16b Auteurswet 1912, het Besluit van 20 juni 1974, Stb 351, zoals gewijzigd bij Besluit van 23 augustus 1985, Stb 471, en artikel 17 Auteurswet 1912, dient men de daarvoor wettelijk verschuldigde vergoedingen te voldoen aan de Stichting Reprorecht (Postbus 882, 1180 AW Amstelveen). Voor het overnemen van gedeelte(n) van deze uitgave in bloemlezingen, readers en ander compilatiewerken (artikel 16 Auteurswet 1912) dient men zich tot de uitgever te wenden.

## Voorwoord

Dit boek is alleen bedoeld voor de Revit expert. U leert hoe u Revit aanpast aan uw werk. U kunt dit boek niet gebruiken als u net begint met BIM.

Omdat de api tussen Revit en Visual studio bij iedere versie anders kan zijn, kunt u dit boek ook lastig gebruiken met andere versies. Voor iedere versie is een ander boek gemaakt.

Software Voor het boek is Revit 2021 gebruikt onder Windows 10 en Visual Studio 2017 / 2019.

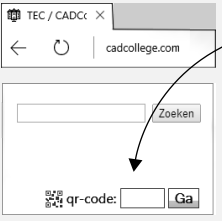

*Internet* De uitwerking van sommige oefeningen staan op het internet. Ook staat het voorbeeld project dat in het boek is gebruikt op Internet. U gebruikt daarvoor de QRcode. Die in het hoofdstuk Koppelen is aangegeven. Deze kunt u invullen op http://www.cadcollege.com > qr-code.

> In het voorbeeld project staan tientallen kant en klare routines die u kunt gebruiken bij uw eigen programma's.

*Studieaanwijzing* Iedereen leert op een andere wijze. Zo zijn er mensen die eerst alles willen doorlezen voordat ze ergens aan beginnen. Er zijn ook mensen die direct willen starten zonder te lezen. Als u tot de eerste groep hoort; doorloop dan de tekst van ieder hoofdstuk van a tot z. Als u tot de laatste groep behoort; sla dan de theorie over van ieder hoofdstuk. Sla nooit een deel van de praktijk over anders werkt de les niet goed. Als u de theorie in eerste instantie heeft overgeslagen; lees deze dan achteraf opnieuw door omdat de theorie veel meer behandeld dan in de praktijk.

> *Cursus* Gebruikt u dit boek in een cursus, sla dan bij ieder hoofdstuk de theorie over, want die is verteld door de docent.

> > Nijmegen, 3 december 2020 Ronald Boeklagen

# Inhoud Deel IV

<span id="page-5-0"></span>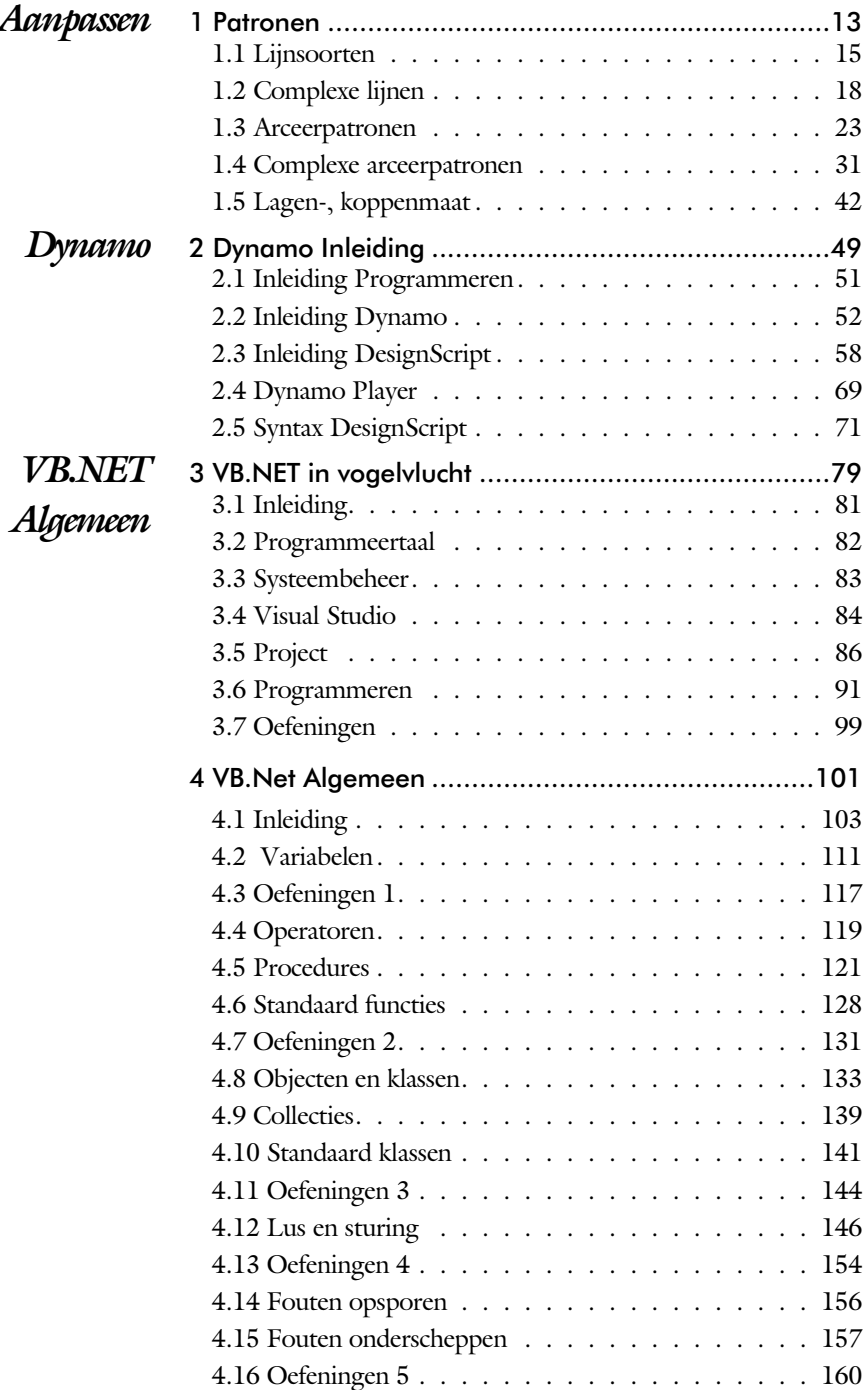

<span id="page-6-0"></span>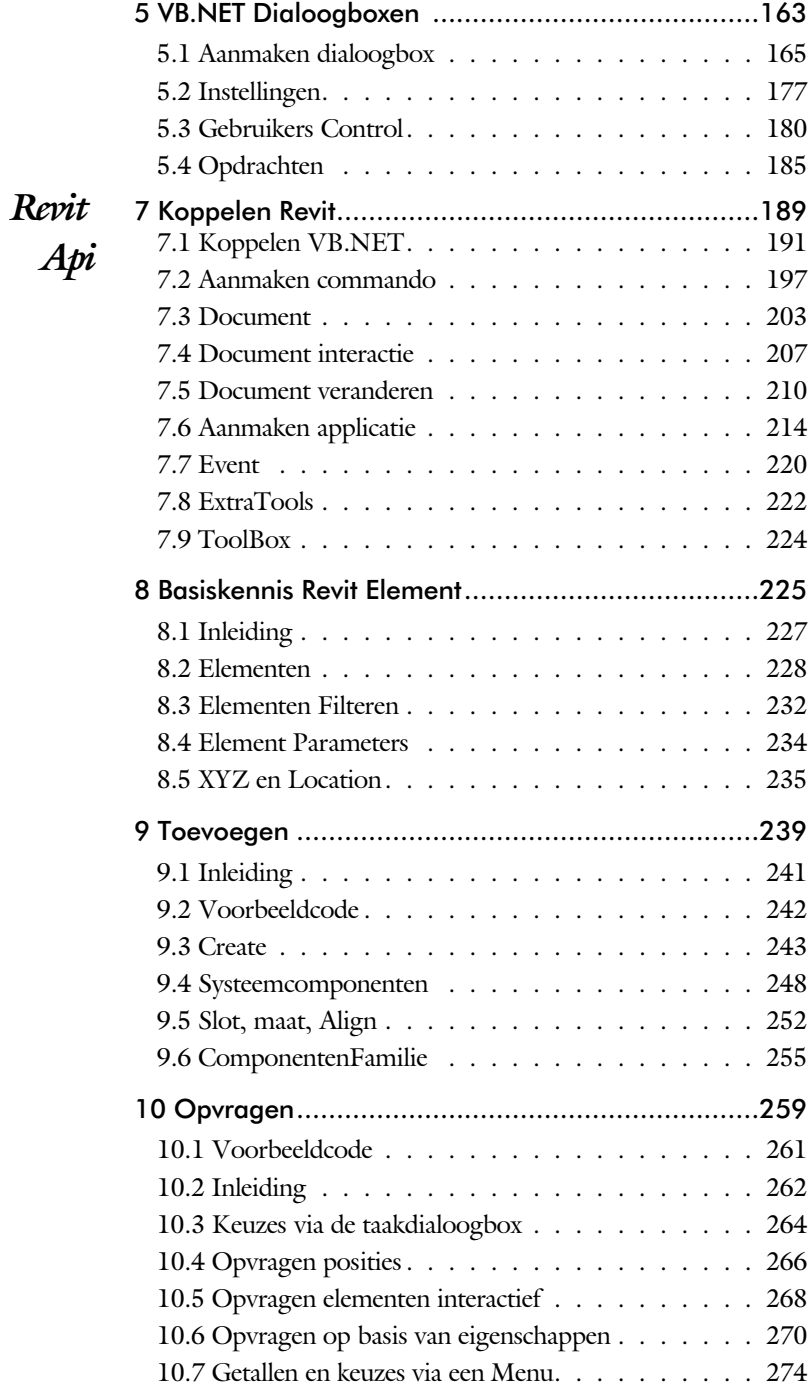

<span id="page-7-0"></span>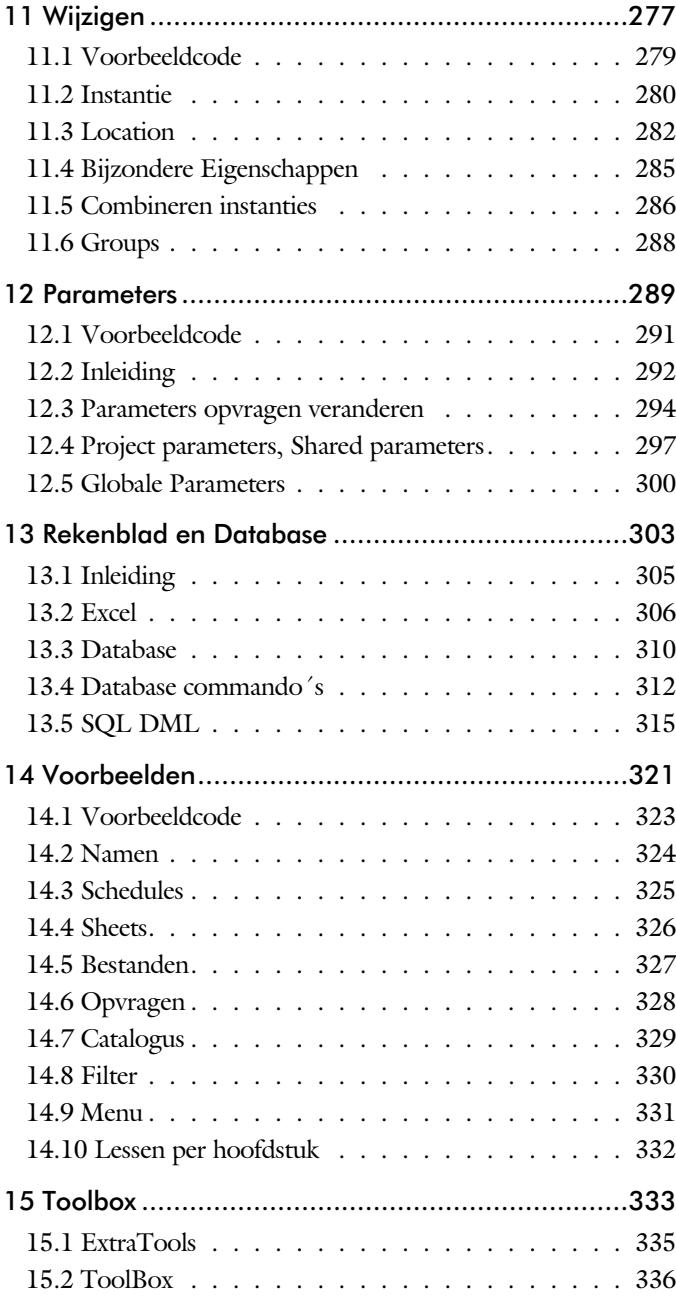

## Inleiding

Dit boek bestaat uit meerdere delen. Het eerste deel van het boek is gericht op de gevorderde gebruiker van Revit.

De delen daarna zijn gericht op een systeemmanager of expert gebruiker.

*Deel I Aanpassen* Dit deel behandelt algemene zaken zoals het aanpassen van lijn soorten en arceringen.

*Deel II Dynamo* In het tweede deel wordt een inleiding gegeven in Dynamo. Dit is een een visuele code editor. U sleept blokken code naar een editor alsof u een puzzel maakt. Dit wordt vooral gebruikt voor parameterstudies. Het kan ook gebruikt worden voor kleine programma's.

*Deel III VB.NET Algemeen* Dit deel is voor de expert. U leert de basis van het programmeren vanuit VB.NET. U gebruikt Visual Studio. Dit is een tekstuele code editor die door miljoenen mensen gebruikt wordt.

*Deel IV Revit API* De Revit Api, Application Programming Interface, breidt een programmeertaal uit met Revit functionaliteit. Dit deel start met de koppeling tussen VB.NET en Revit. Daarna wordt dieper ingegaan op de Revit api. U maakt hiermee een Addin met knoppen in revit alsof het altijd al bij Revit hoorde.

## Studie aanwijzingen

Lees deze gebruiksaanwijzing voor het boek door.

U hoeft niet alle delen te volgen. Als u alleen geïnteresseerd bent in .NET dan moet u alleen deel 3 en verder volgen. Kunt u al programmeren; volg dan alleen deel 4.

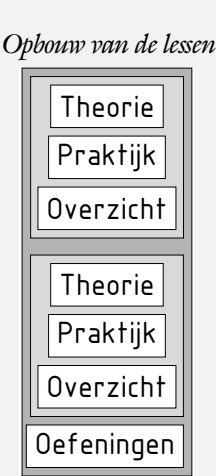

*Opbouw van de lessen* Ieder hoofdstuk bouwt voort op een vorig hoofdstuk. Sla dus niet zonder meer hoofdstukken uit een deel over.

> Een hoofdstuk is opgebouwd uit paragrafen. Iedere paragraaf begint met theorie. Deze slaat u over als u dit boek gebruikt in een cursus. De docent vertelt u dan de theorie. Sla deze theorie ook over als u "een man van de praktijk" bent. Na de theorie volgt de praktijk. Deze doorloopt u stap voor stap. Sla nooit iets over van de praktijk, anders raakt u vast.

Aan het eind van een hoofdstuk staan oefeningen. Daarmee kunt u controleren of u het geleerde heeft begrepen.

*Praktijk* Als u het practicum doorloopt moet u het boek als volgt gebruiken: U doet alleen iets als dat in de linker kantlijn van de bladzijde staat! U leest de uitleg die daar rechts naast staat. In de linker kantlijn staan menu's en opschriften van knoppen. Als in de kantlijn het woord Opdracht staat, dan moet u wel alle tekst uit de rechterkant lezen. Tussen de tekst staan afbeeldingen van het beeldscherm. Uw eigen beeldscherm moet hiermee min of meer overeenkomen. De afbeeldingen in dit boek zijn vereenvoudigd om zo duidelijk mogelijk over te komen.

*Oefeningen* Met de oefeningen leert u daadwerkelijk het CAD-systeem gebruiken. Probeer de oefeningen te maken.

Code In het boek wordt veel gewerkt met een voorbeeld project. Dit project bevat een uitgebreide toolbox met tientallen functies en palettes die u direct kunt gebruiken. De toolbox moet u downloaden en instellen. Dat is beschreven in het hoofdstuk "Koppelen Revit".

# <span id="page-10-0"></span>14 Voorbeelden

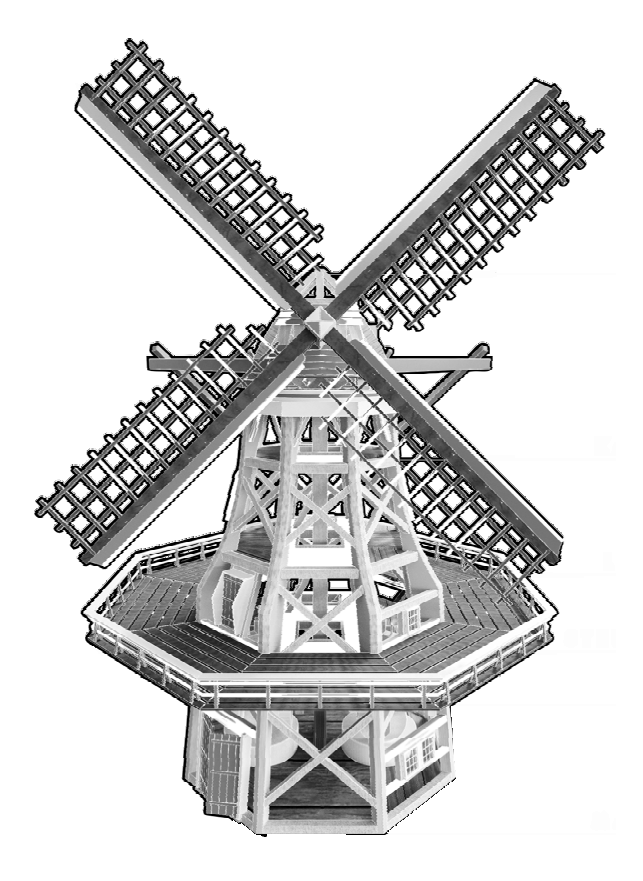

## <span id="page-12-0"></span>Inleiding

Theorie In dit hoofdstuk worden een aantal voorbeelden besproken. Deze zijn opgenomen in het project dat in de cursus gebruikt wordt. De voorbeelden zijn aangemaakt om te bestuderen welke functies in de toolbox zouden moeten zitten.

Voorbeelden met dialoogboxen:

- Namen. Voor het achteraf wijzigen van namen van laadbare families en en hun parameters.
- n Schedules. Voor het exporteren van meerdere Schedules.
- Sheets. Voor het printen van meerdere sheets.
- Bestanden. Voor het omzetten van meerdere bestanden van de ene versie van Revit naar de andere.

Voorbeelden met Palettes:

- n Opvragen. Voor het opvragen van namen, eigenschappen, parameters, posities, lengtes en oppervlakten.
- Catalogus. Voor het tonen van een dialoogbox waarmee u van een willekeurig project de globale parameters kunt veranderen.
- n Filter. Voor het filteren op een categorie, om daarna het merk op volgorde op te hogen.

## <span id="page-13-0"></span>Namen

Kort **M**et deze dialoogbox kunt u namen van laadbare families veranderen.

> Als u families van het internet download, dan hebben de families, types en parameters niet altijd de naam die u zou willen. Met deze dialoogbox kunt u de namen vanuit een project overzichtelijk aanpassen.

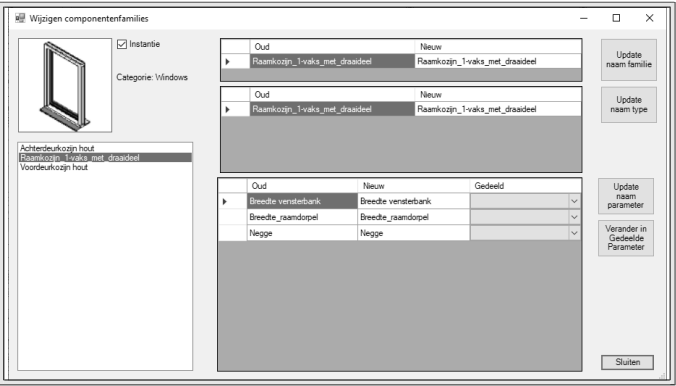

Dit is typisch iets dat op het laatst gebeurt net voordat het project moet worden ingeleverd.

## <span id="page-14-0"></span>Schedules

Kort Met deze dialoogbox kunt u meerdere schedules wegschrijven voor Excel. Er worden previews getoond.

> U kiest eerst een nieuwe directory. Deze dialoogbox is vooral handig als u materiaal moet uittrekken van meerdere materialen. Het is dan handig om deze schedules te maken in een leeg bestand en dan aan te geven dat u ook materiaal wilt uittrekken van een gekoppeld bestand.

Met de knop M *(Eng: Memory)* en MR *(Eng: Memory Recall*) kunt u onthouden welke Schedules u wel of niet wilt wegschrijven voor een volgende keer.

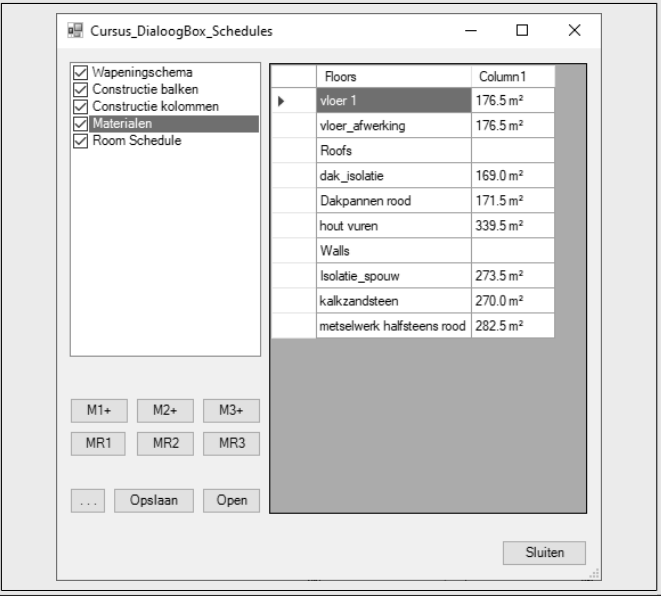

## <span id="page-15-0"></span>Sheets

Kort **E**en dialoogbox om meerdere AutoCAD tekeningen aan te maken. Er worden previews getoond.

> U kiest eerst een nieuwe directory. Daarna klikt u op DWG of PDF. Als u een PDF aanmaakt, dan moet u helaas voor ieder bestand opnieuw een naam opgeven.

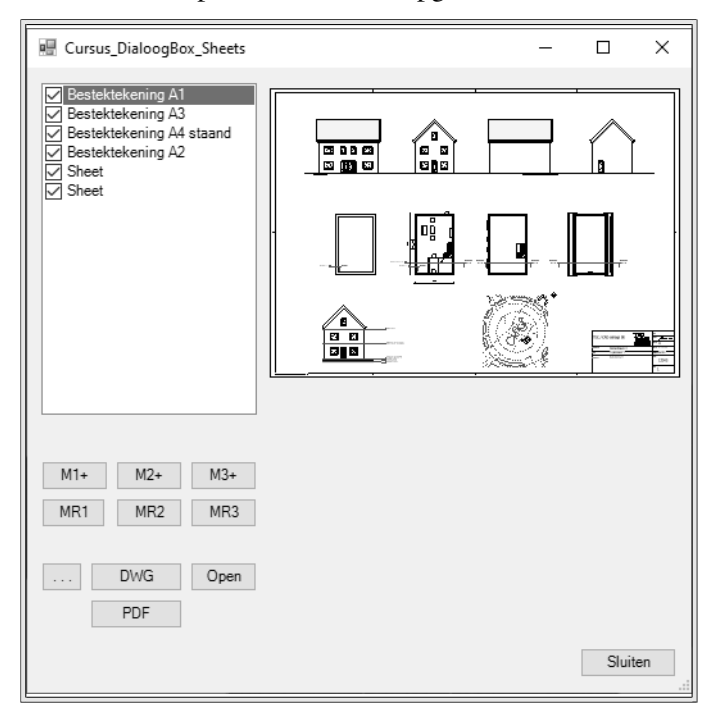

## <span id="page-16-0"></span>Bestanden

Kort **E**en dialoogbox om alle projecten en families uit een of meer directory's om te zetten naar een nieuwe versie. Er worden previews getoond.

> U kiest eerst een nieuwe directory. Er worden nieuwe bestanden aangemaakt. U kiest eerst een nieuwe directory. De bestaande bestanden worden niet gewijzigd. Van de oudere projecten wordt een dialoogbox getoond en wordt meta-informatie gegeven. Bij de nieuwe projecten en families niet.

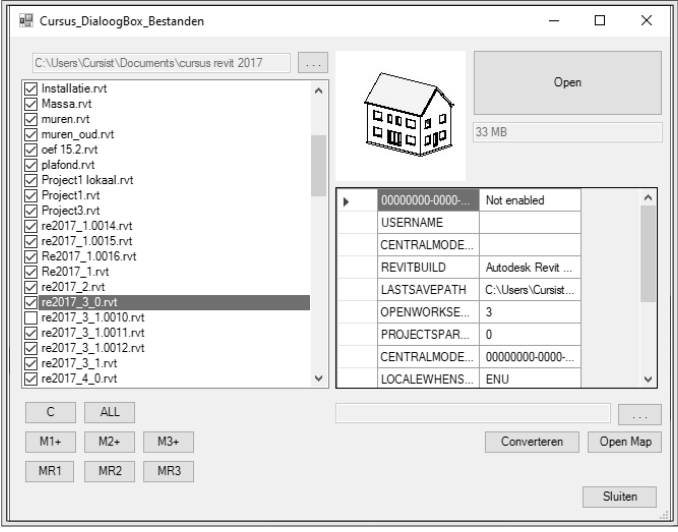

## <span id="page-17-0"></span>Opvragen

*Kort* **M**et deze dialoogbox kunt u informatie opvragen. Als u elementen opvraagt, dan moet u er goed aan denken dat u op de knop Finish klikt.

- $\blacksquare$  Namen
- n Eigenschappen
- **n** Parameters
- Punten
- Lengtes
- $\blacksquare$  Oppervlakten

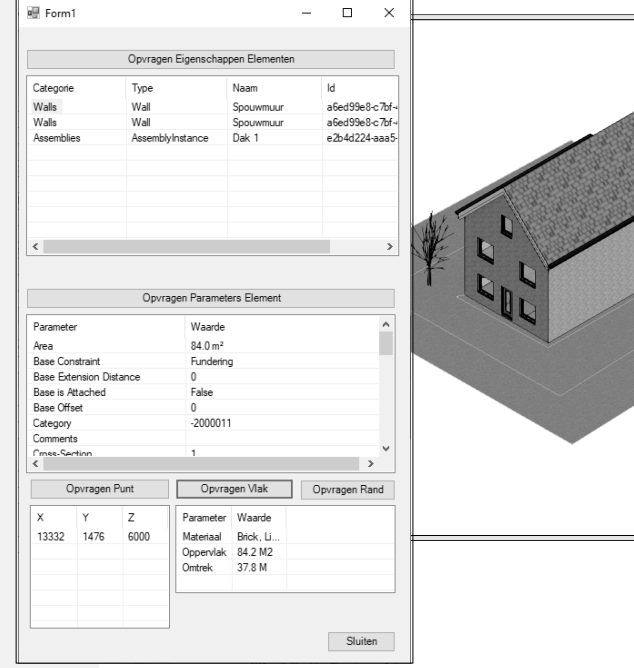

## <span id="page-18-0"></span>Catalogus

*Kort* **M**et de palette Catalogus kunt u van een willekeurig project de globale parameters veranderen.

> Als u een model eenmaal heeft uitgewerkt maakt u in een flits een variant met andere maten. Dit kon natuurlijk allang voor families, maar voor projecten is dit nieuw.

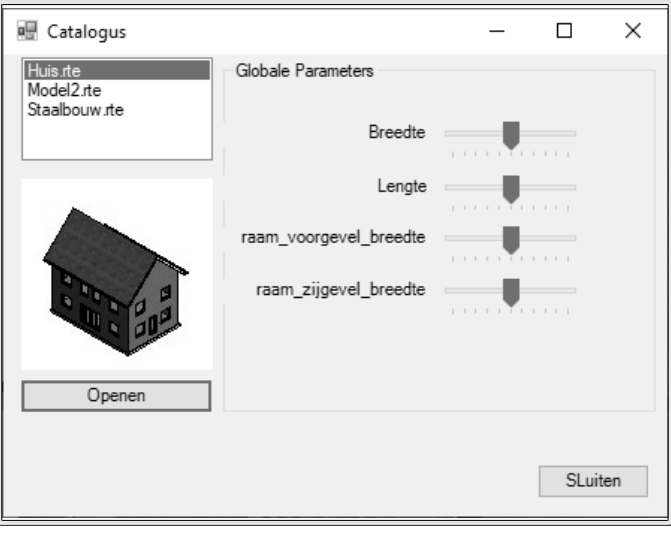

## <span id="page-19-0"></span>Filter

*Kort* **M**et de palette Filter kunt u makkelijk een parameter zoals het merk veranderen.

> U stelt eerst de categorie in. Daarna klikt u op de knop Highlight. Daarna klikt u één voor één de instanties aan die u van een nieuw nummer wilt voorzien.

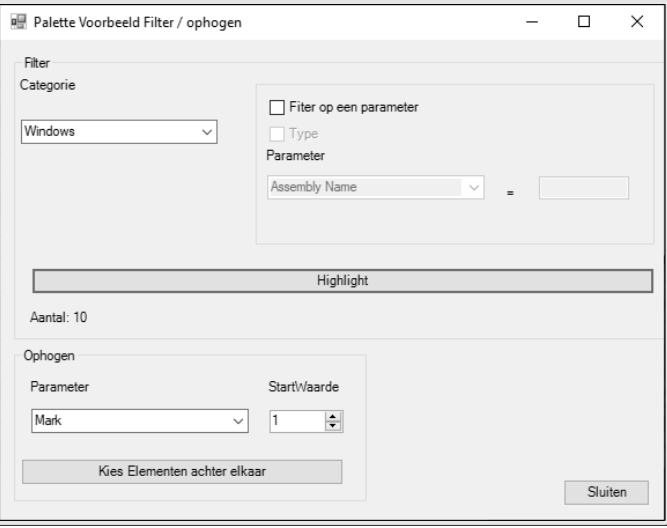

## <span id="page-20-0"></span>Menu

Kort **M**et dit menu tekent u snel een schuurtje. Dit voorbeeld is alleen bedoeld om aan te geven hoe u nieuwe tabbladen maakt met invoervelden, keuzelijsten en radioknoppen.

> Families instellen is standaard in Revit, maar complete gebouwen neerzetten is lastiger, omdat het niet mogelijk is om systeemfamilies op te nemen in een laadbare familie.

> Als u een standaardontwerp heeft die klantspecifiek wordt ingesteld is het werken met een eigen menu wel makkelijk.

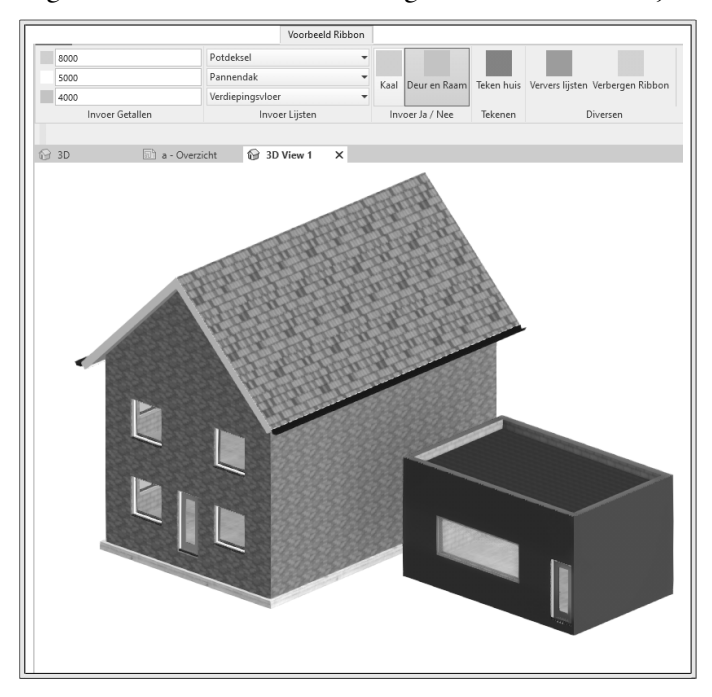

## <span id="page-21-0"></span>Lessen per hoofdstuk

Kort **D**e hoofdstukken van ieder hoofdstuk worden geïllustreerd met voorbeelden zoals het tekenen van een huis, balk - kolom constructies en nog veel meer.

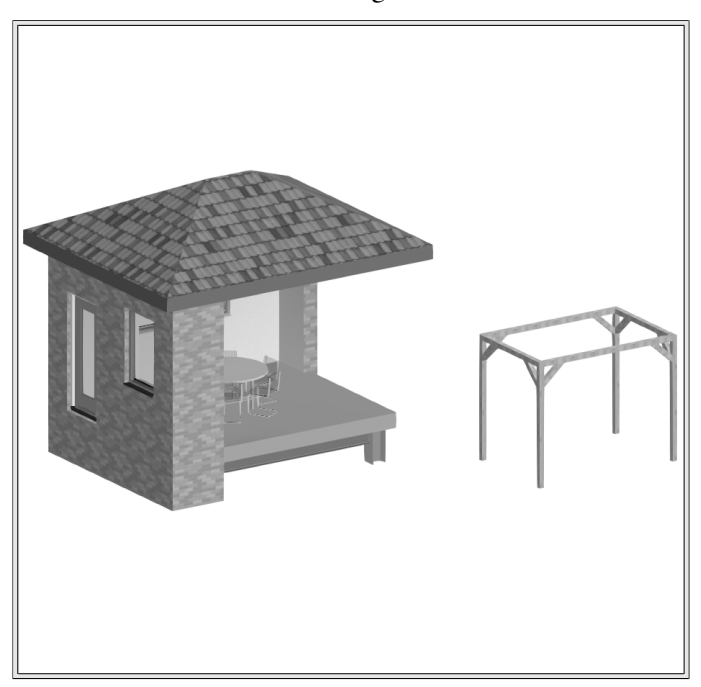

<span id="page-22-0"></span>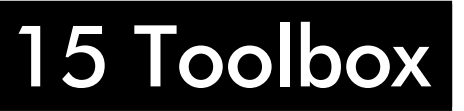

## <span id="page-24-0"></span>ExtraTools

Theorie Het project dat u ontvang bij de cursus is waarschijnlijk ook het uitgangspunt voor de programma's die u in de toekomst gaat maken.

> Om het cursusmateriaal en uw toekomstige programma's van elkaar te scheiden is dit project ingedeeld in zogenaamde namespaces.

In de namespace Cursus staan alle klasses die in de cursus gebruikt worden. In de nameSpace MijnCode is een menu met knoppen klaargemaakt die u kunt invullen met uw eigen commando's. Met één enkele instructie verbergt u het tabblad Cursus. Dan heeft u alleen uw eigen commando's.

Er is een namespace Toolbox aangemaakt met handige functies die u later gaat aanvullen met eigen functies.

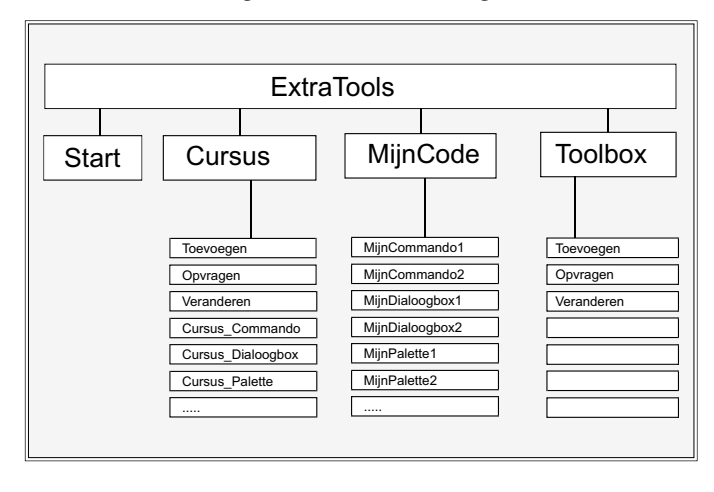

## <span id="page-25-0"></span>ToolBox

*Theorie*  $\bullet$  m u een voorsprong te geven bij het programmeren heeft CADCollege een uitgebreide toolbox ontwikkeld. Hierin staan tientallen procedures die u direct kunt gebruiken. U vult deze aan met procedures die u zelf nodig heeft voor uw praktijk.

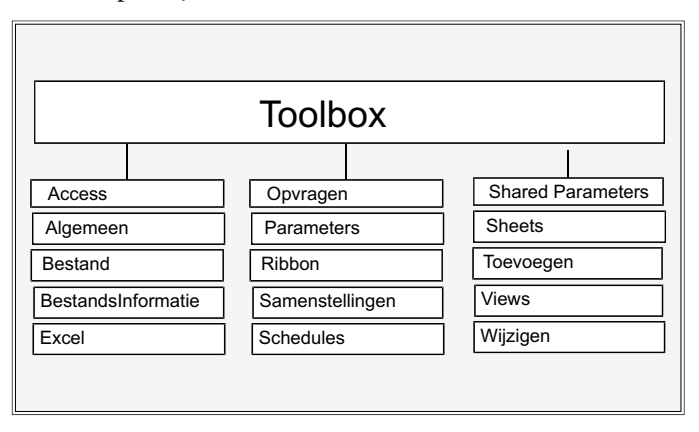

Op de bladzijde hiernaast ziet u de structuur van het project ExtraTools inclusief de namen van de procedures en subs die u al het werk uit handen gaan nemen.

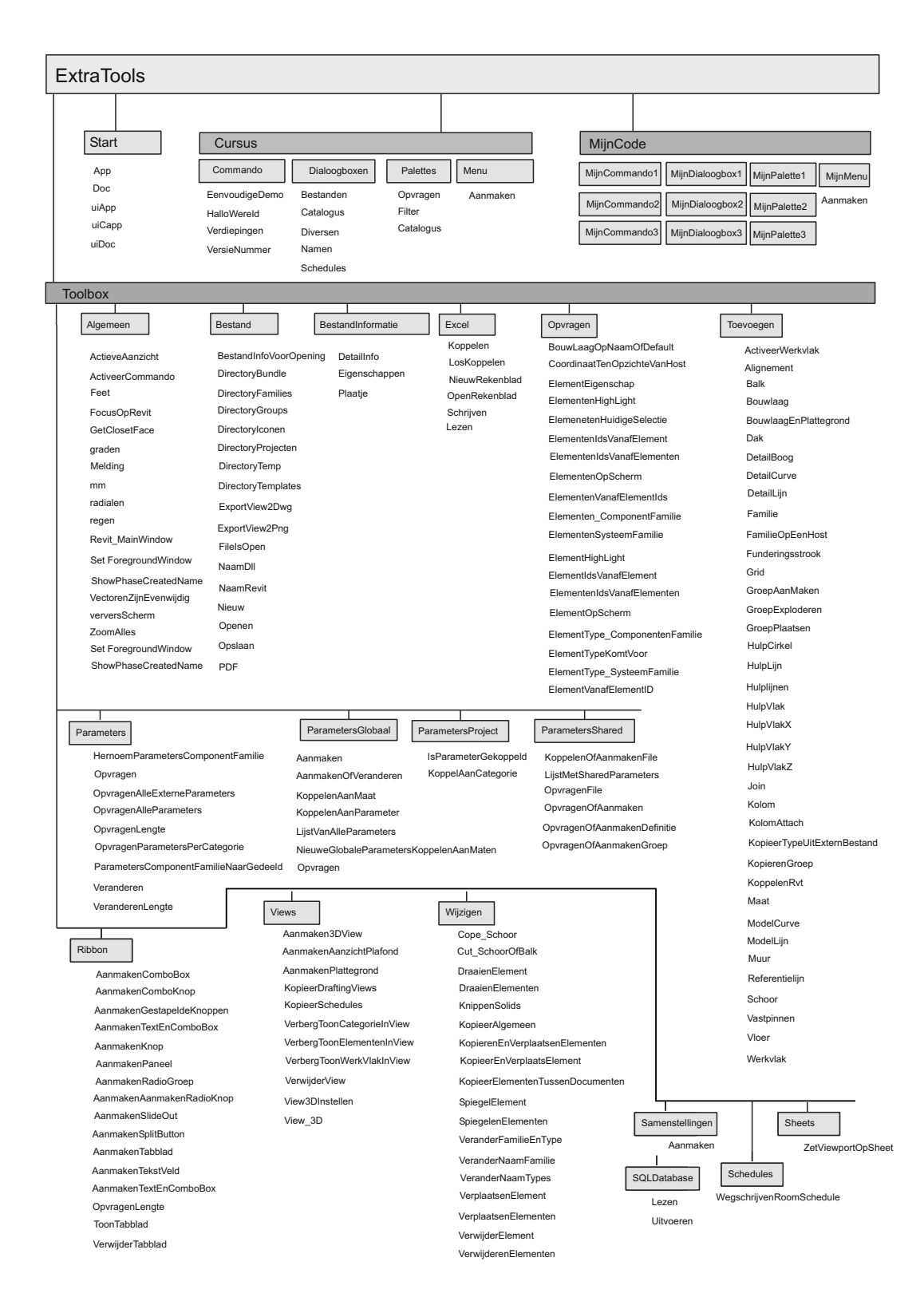

# Index Aanpassen

### **!**

[%programdata% 192](#page-30-0) [.NET Framework 84](#page-29-0) [versies 191](#page-29-0)

### **A**

[Aanmaken commando 197](#page-29-0) [Access 310](#page-29-0) Arceerpatroon [Aanmaken 31](#page-29-0) [Binnenmuren 36](#page-29-0) [Hardsteen 37](#page-29-0) [Isolatie 37](#page-29-0) [Metselwerk 34](#page-29-0)

### **D**

[Database 310](#page-29-0) [DesignScript Dynamo 71](#page-29-0) [For 75](#page-29-0) [Functies 72](#page-29-0) [IIF 73](#page-29-0) [If 74](#page-29-0) [List 72](#page-29-0) [Variabelen 71](#page-29-0) [While 75](#page-29-0) [Designtime 104](#page-30-0) [Dynamo 51](#page-29-0) [DesignScript 58](#page-29-0) [Functieblokken 52](#page-29-0) [Player 69](#page-29-0) [Script 57](#page-29-0) [Syntax 71](#page-29-0)

### **E**

[Edit and continu 192](#page-30-0) [Excel 306](#page-29-0) [Koppelen, ontkoppelen 307](#page-29-0) [Lezen, Schrijven 308](#page-29-0) [Excel invoer 292](#page-30-0) ExtraTools [Structuur 222](#page-29-0)[, 335](#page-24-0) [ToolBox 224](#page-30-0)[, 336](#page-25-0)

### **H**

<span id="page-29-0"></span>[Hanekam 26](#page-30-0)

### **K**

[Koppenmaat 42](#page-29-0)

### **L**

[Lagenmaat 42](#page-29-0) [Lijnsoorten 15](#page-29-0) [Linq 233, 300](#page-30-0)

### **M**

[Manifestfile 199](#page-29-0) [Metselverband 43](#page-29-0) [Metselwerk arcering 33](#page-29-0)

### **N**

[Naamgevingsconventies 168](#page-29-0)

### **P**

[Palettes Paletteset Aanmaken 197](#page-29-0)[, 214](#page-30-0) [PictureBox.CreateGraphics 174](#page-29-0) [PresentationCore refereren 195](#page-29-0)

### **R**

[Reddick 168](#page-29-0) [Rekenblad 307](#page-29-0) [Resources 179](#page-29-0) Revit [Invoer 262](#page-29-0) [Koppelen 193](#page-29-0) [Versies 191](#page-29-0)

Revit api [Aanmaken elementen 243](#page-30-0) [Addin 192](#page-30-0) [Align 253](#page-30-0) [Application 214](#page-30-0) [Boomstructuur 205](#page-30-0) [Cut, Join 286](#page-30-0) [Dimension 253](#page-30-0) [Document 203](#page-30-0) [Element 228](#page-30-0) [Elementen filteren 232](#page-30-0) [Events 220](#page-30-0) [Globale parameters 300](#page-30-0) [Grid 246](#page-30-0) [Groups 288](#page-30-0) [Hulplijnen 245](#page-30-0) [Join 250](#page-30-0) [Laadbare familie 255](#page-30-0) [Level 245](#page-30-0) [Linq 233](#page-30-0) [Location XYZ 235](#page-30-0) [Location veranderen 282](#page-30-0) [Menu 218](#page-30-0) [Muur, vloer, dak 249](#page-30-0) [Opvragen eigenschappen 270](#page-30-0) [Opvragen elementen 268](#page-30-0) [Opvragen posities 266](#page-30-0) [Opvragen waarden 274](#page-30-0) [Parameters 234, 291, 292](#page-30-0) [Parameters veranderen 294](#page-30-0) [Pin 253](#page-30-0) [Project parameters 297](#page-30-0) [TaskDialog 264](#page-30-0) [Veranderen eigenschappen 280](#page-30-0) [Verwijderen Elementen 282](#page-30-0) [ViewType 208](#page-30-0) [Rollaag 26](#page-30-0) [Arceerpatroon 38](#page-30-0) [Runtime 104](#page-30-0)

### **S**

```
SQL 312, 315
     DELETE 318
     DML 315
     INSERT 318
     INTO 318
     ORDER BY 317
     SELECT 316
     UPDATE 319
     WHERE 317
Strek 26
```
### **T**

[ToolBox 224](#page-30-0)[, 336](#page-25-0) [Transactie 210](#page-30-0) [Transactiemode 198](#page-30-0)

### **V**

<span id="page-30-0"></span>[Visual Studio 82, 85](#page-30-0) [VisualBasic 82](#page-30-0) [Autodesk software 83](#page-30-0) [ByVal, ByRef 123](#page-30-0) [Collections 139](#page-30-0) [Conversion 130](#page-30-0) [Dialoogbox 165](#page-30-0) [DoEvents 143](#page-30-0) [FileSystem 130](#page-30-0) [Function, Sub 121](#page-30-0) [If - Then 148](#page-30-0) [Interaction 129](#page-30-0) [Math 129](#page-30-0) [NameSpace 141](#page-30-0) Operatoren  $>$  = 119 Operatoren,  $+$  -  $/ * 119$ [Optional 123](#page-30-0) [Overerven 133](#page-30-0) [Resources 177](#page-30-0) [Select Case 148](#page-30-0) [Settings 177, 178](#page-30-0) [Shared 141](#page-30-0) [Strings 129](#page-30-0) [Try Catch 157](#page-30-0) [Variabelen 111](#page-30-0) [With 149](#page-30-0)